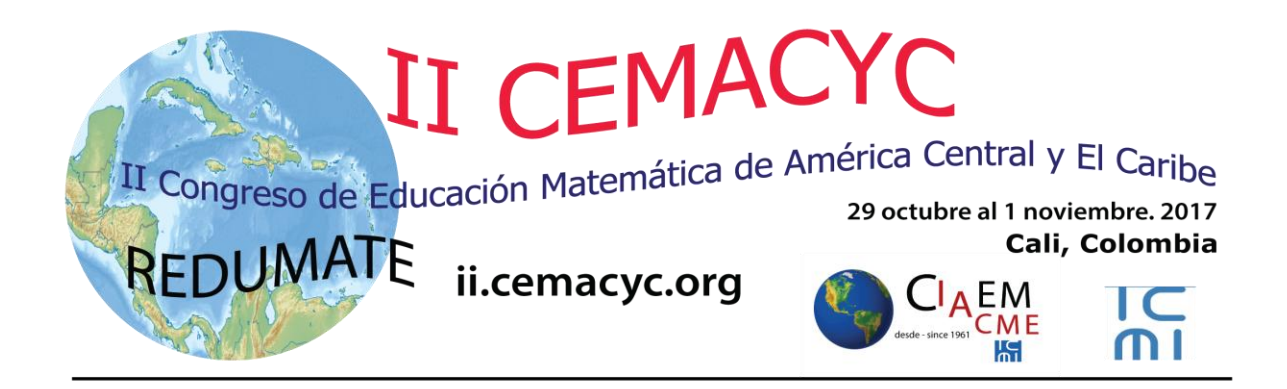

# **Guía para Revisores (as)**

Versión 2.0

Última actualización: 12 de noviembre de 2016

## <span id="page-1-0"></span>**Tabla de Contenidos**

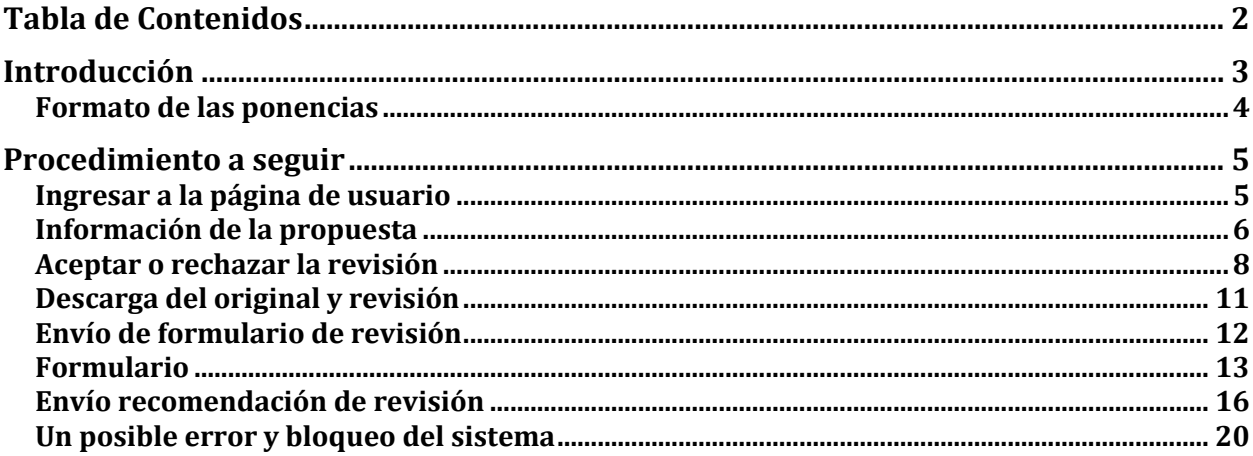

## <span id="page-2-0"></span>**Introducción**

En lo que sigue usted encontrará una descripción de los pasos que debe seguir para realizar el proceso de revisión de una ponencia sometida al CEMACYC. Le recomendamos descargar este manual e imprimirlo para un mejor respaldo a su labor. También le sugerimos hacer una carpeta CEMACYC en su computadora para ir guardando todos los materiales del evento.

Usted recibirá una invitación para participar como revisor de algún trabajo presentado al CEMACYC-2017. Primeramente usted deberá ingresar a la página del evento y responder a la solicitud de revisión del trabajo (aceptar o rechazar). Si rechaza realizar la revisión, entonces aquí termina el proceso, si acepta, continua con el proceso establecido.

Una vez que usted acepta realizar la revisión deberá descargar la propuesta (debe ser una versión ciega) y guardarla en su computadora.

Luego de revisar el trabajo usted tendrá que llenar el formulario de revisión en línea, donde podrá especificar aspectos relevantes de su revisión. Además, podrá incluir recomendaciones para los autores si éste fuera el caso.

Finalmente, deberá enviar su recomendación al director de tema que le ha enviado el trabajo, indicando:

- aceptar el trabajo,
- rechazar el trabajo o
- aceptar con modificaciones. En este último deberá incluir las recomendaciones a realizar en la sección indicada en el formulario de revisión.

## <span id="page-3-0"></span>**Formato de las ponencias**

Todos los trabajos deben ser escritos según el Estilo CEMACYC para:

- Comunicación,
- Talleres, y
- Pósters.

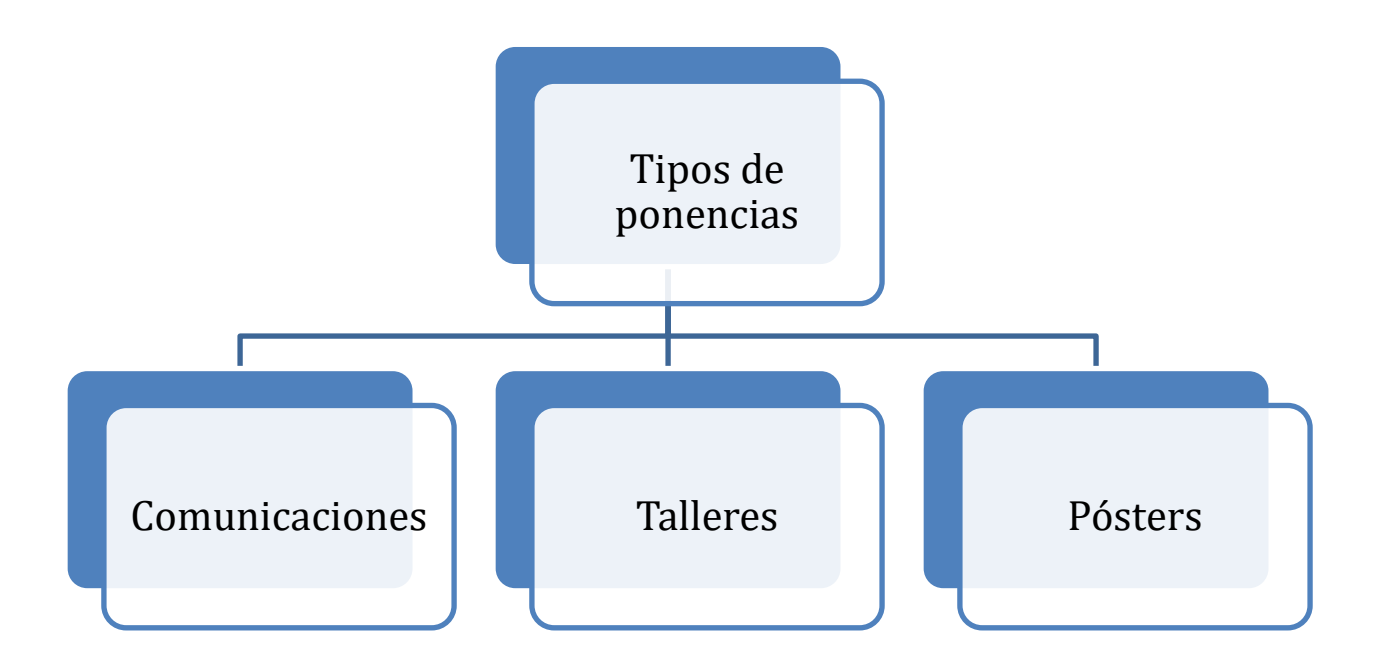

## **Procedimiento a seguir**

<span id="page-4-0"></span>El revisor recibe un email del director de tema solicitando la revisión de una ponencia.

<span id="page-4-1"></span>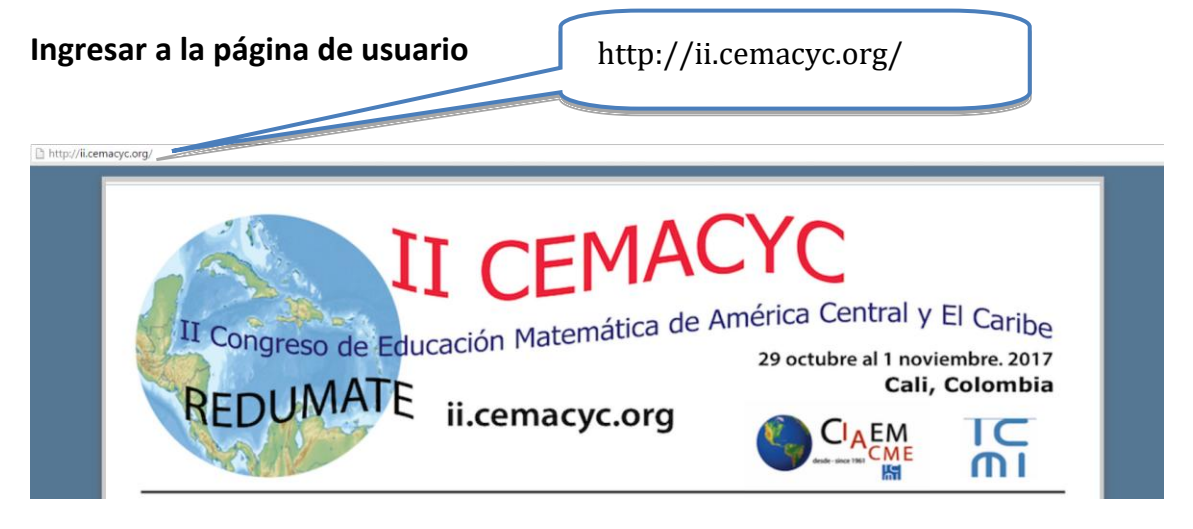

Seguidamente hace clic en la opción de "INGRESAR" en el menú principal:

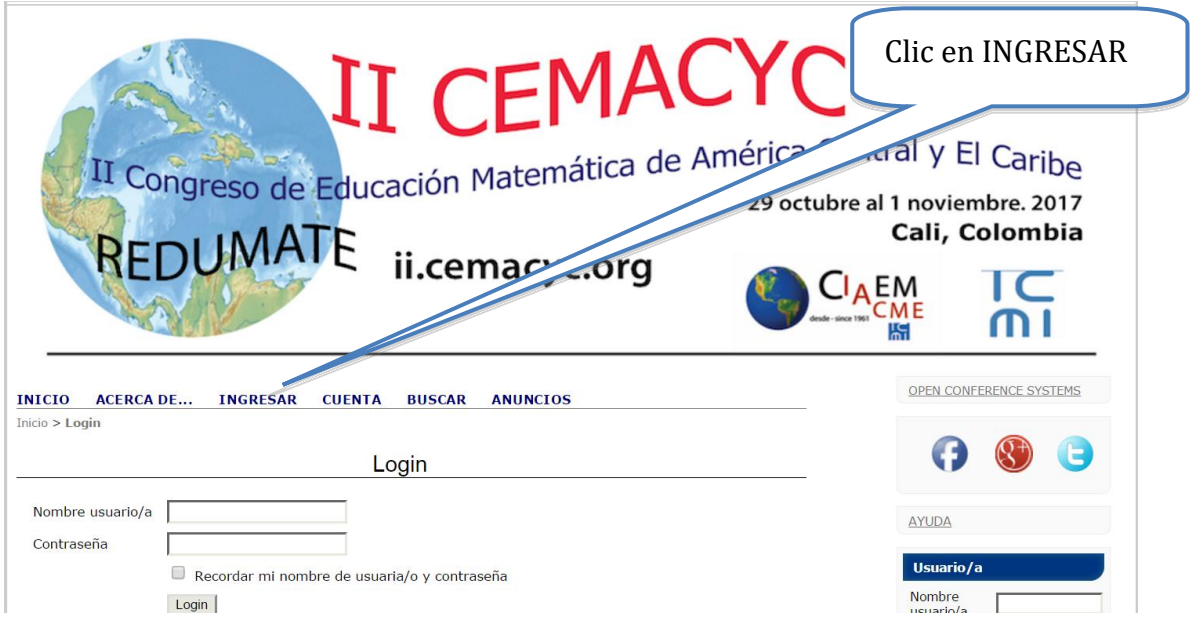

El sistema solicitará el nombre de usuario y contraseña (si es que ya posee una cuenta en el sitio). Si no es usuario aún deberá crear una cuenta de usuario:

## **LOGIN**

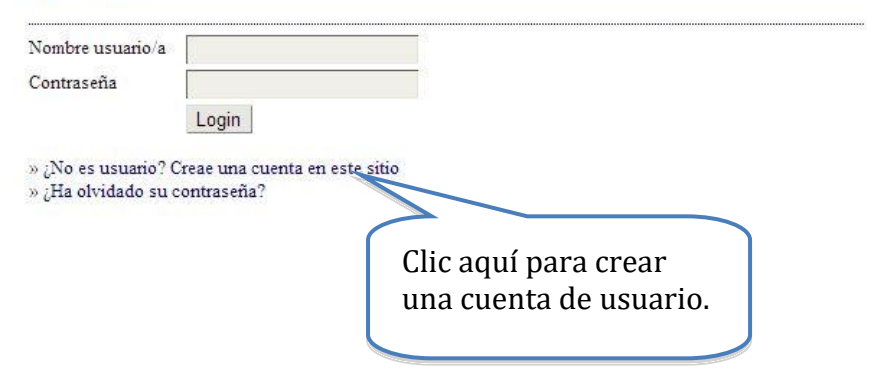

Al ingresar al sistema con la respectiva cuenta de usuario de revisor se mostrarán las siguientes opciones:

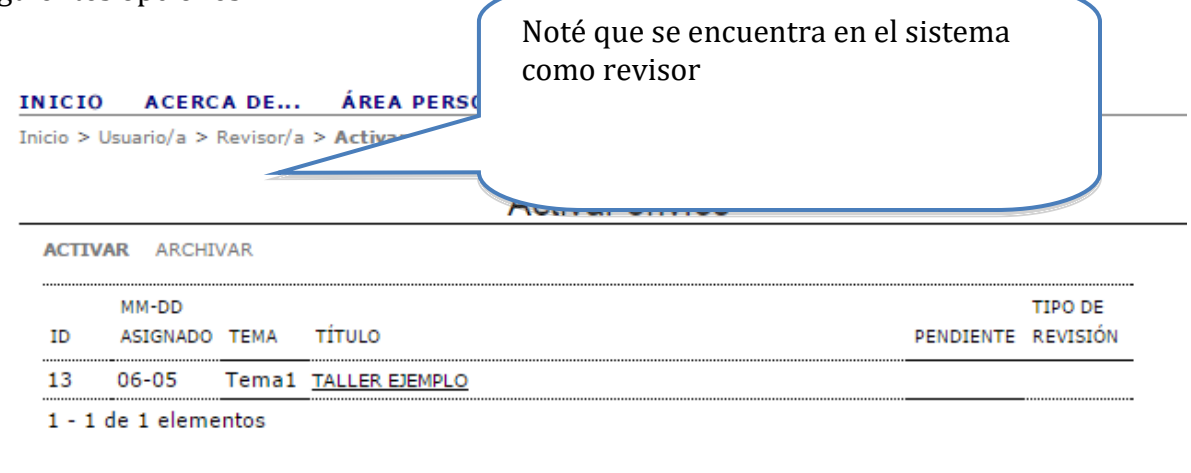

#### $\left(\mathrm{cc}\right)$  BY

Este trabajo está licenciado bajo la licencia Creative Commons Attribution 3.0.

## <span id="page-5-0"></span>**Información de la propuesta**

El sistema muestra la lista de trabajos que el director de tema le asignó para su revisión, seguidamente hace clic en el nombre de uno de los trabajos de la lista (si es el caso):

#### INICIO ACERCA DE... ÁREA PERSONAL BUSCAR ANUNCIOS

Inicio > Usuario/a > Revisor/a > Activar envíos

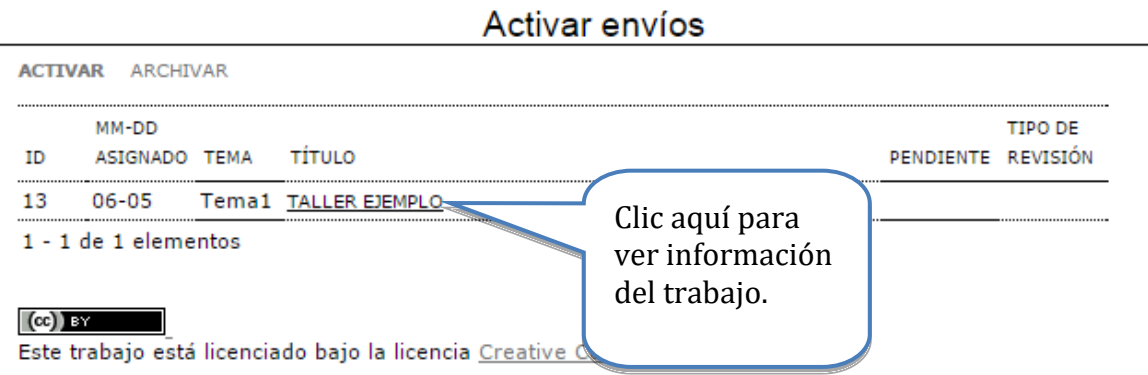

Una vez seleccionado un trabajo de la lista, el sistema muestra la información del mismo dividida en 3 secciones:

> a. *Original para revisar*: muestra la información general del trabajo; título, tema, resumen, etc.

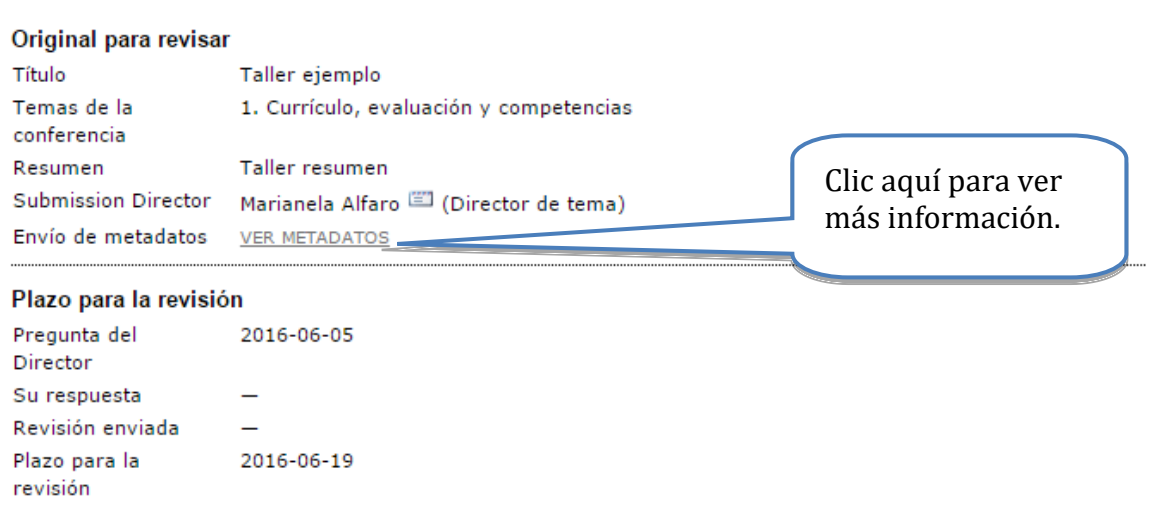

#13 Revisión del trabajo

Importante: Antes de continuar con el proceso de revisión se recomienda leer detenidamente el resumen del trabajo, de forma que tenga una idea global del trabajo a revisar. Además, puede consular más información en la sección de "metadatos" del trabajo.

b. *Plazos de revisión*: muestra los plazos establecidos en los cuales se debe realizar la revisión del trabajo en curso.

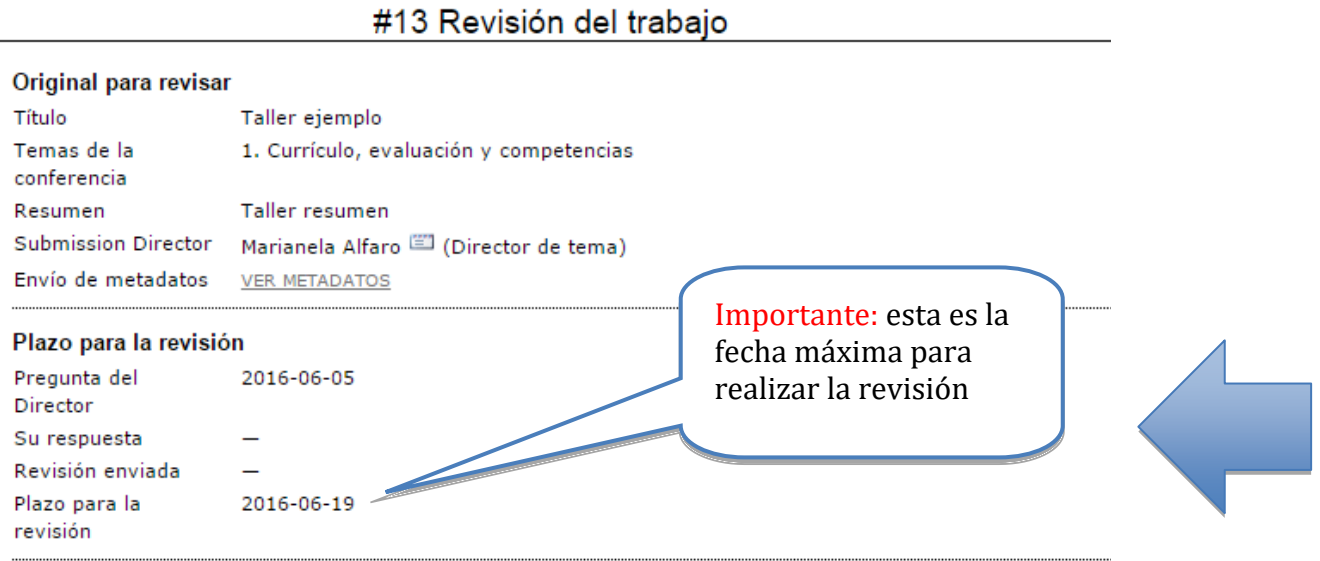

c. *Pasos de la revisión*: indica los pasos a seguir para realizar el proceso de revisión, los cuales se detallan a continuación.

## <span id="page-7-0"></span>**Aceptar o rechazar la revisión**

El revisor comunica su respuesta de revisar o no el trabajo asignado (dado el caso de que el mismo tuviera varios trabajos pendientes).

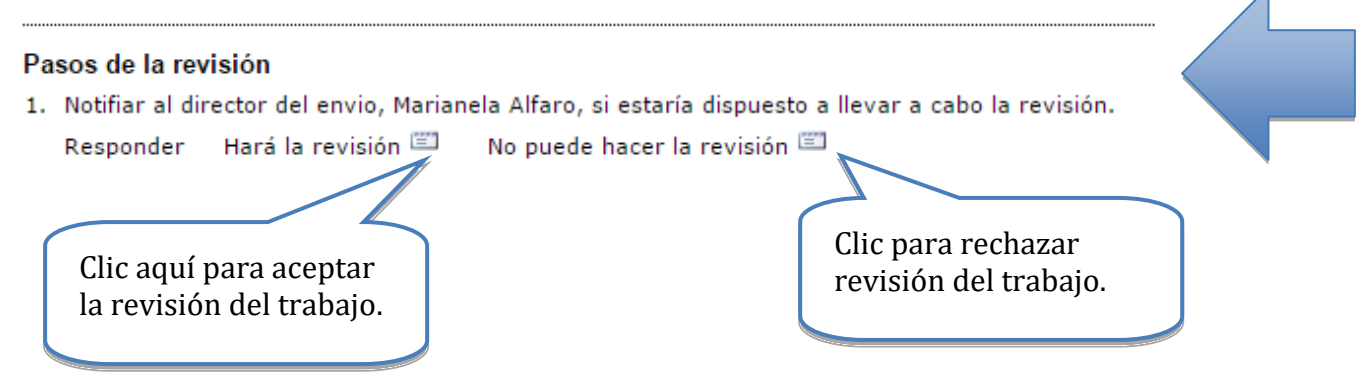

a. *Hará la revisión*: si usted acepta realizar la revisión del trabajo, entonces el sistema mostrará el siguiente email que será enviado al director de tema con su respuesta de aceptación.

#### INICIO ACERCA DE... ÁREA PERSONAL **BUSCAR ANUNCIOS**

Inicio > Usuario/a > Revisor/a > Email

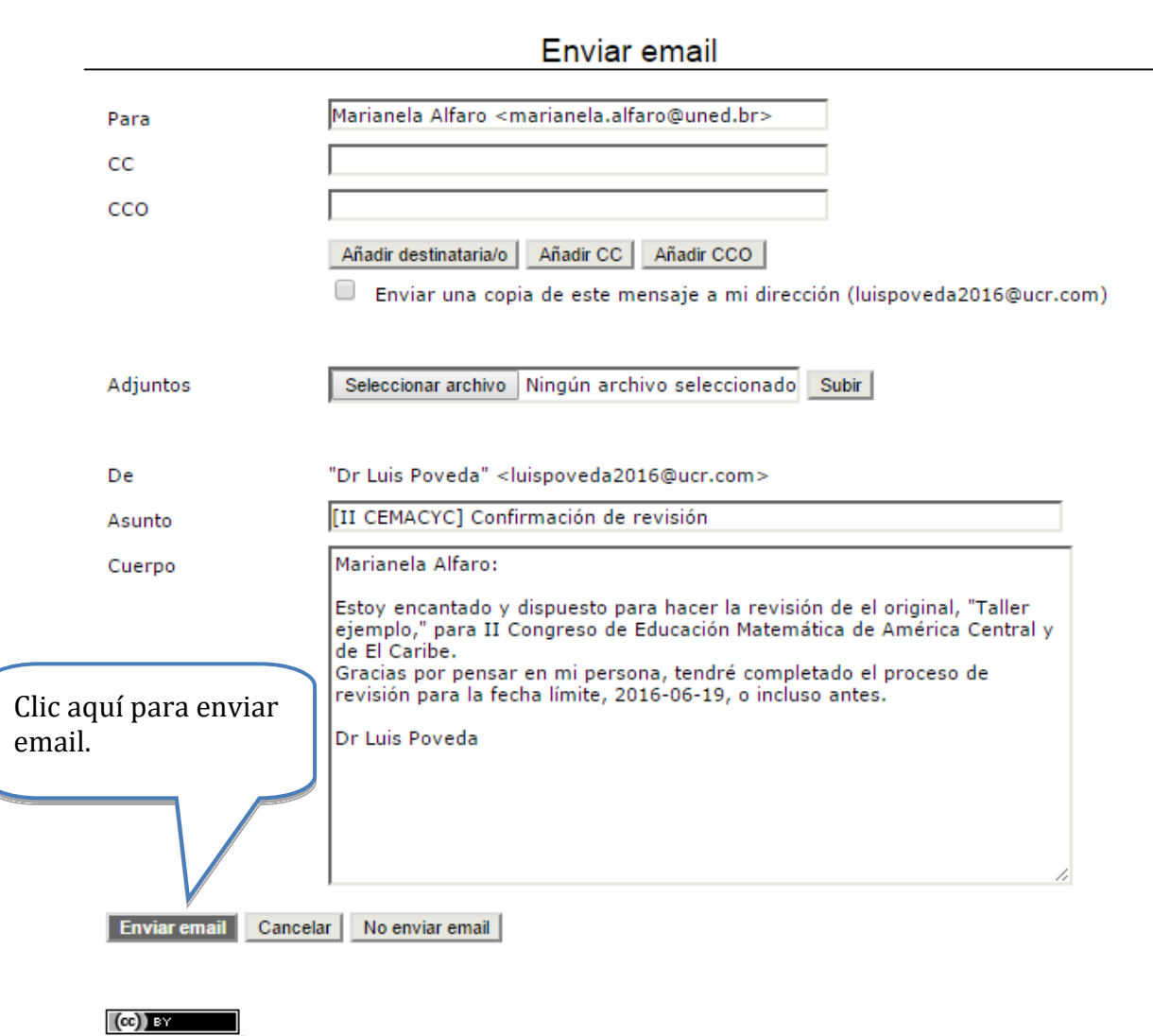

- Este trabajo está licenciado bajo la licencia Creative Commons Attribution 3.0.
- b. *No puede hacer la revisión*: si usted no puede realizar la revisión del trabajo, entonces el sistema mostrará el siguiente email que será enviado al director de tema con su respuesta de rechazo.

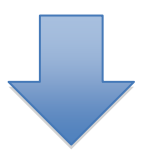

#### INICIO ACERCA DE... ÁREA PERSONAL **ANUNCIOS BUSCAR**

Inicio > Usuario/a > Revisor/a > Email

## Enviar email

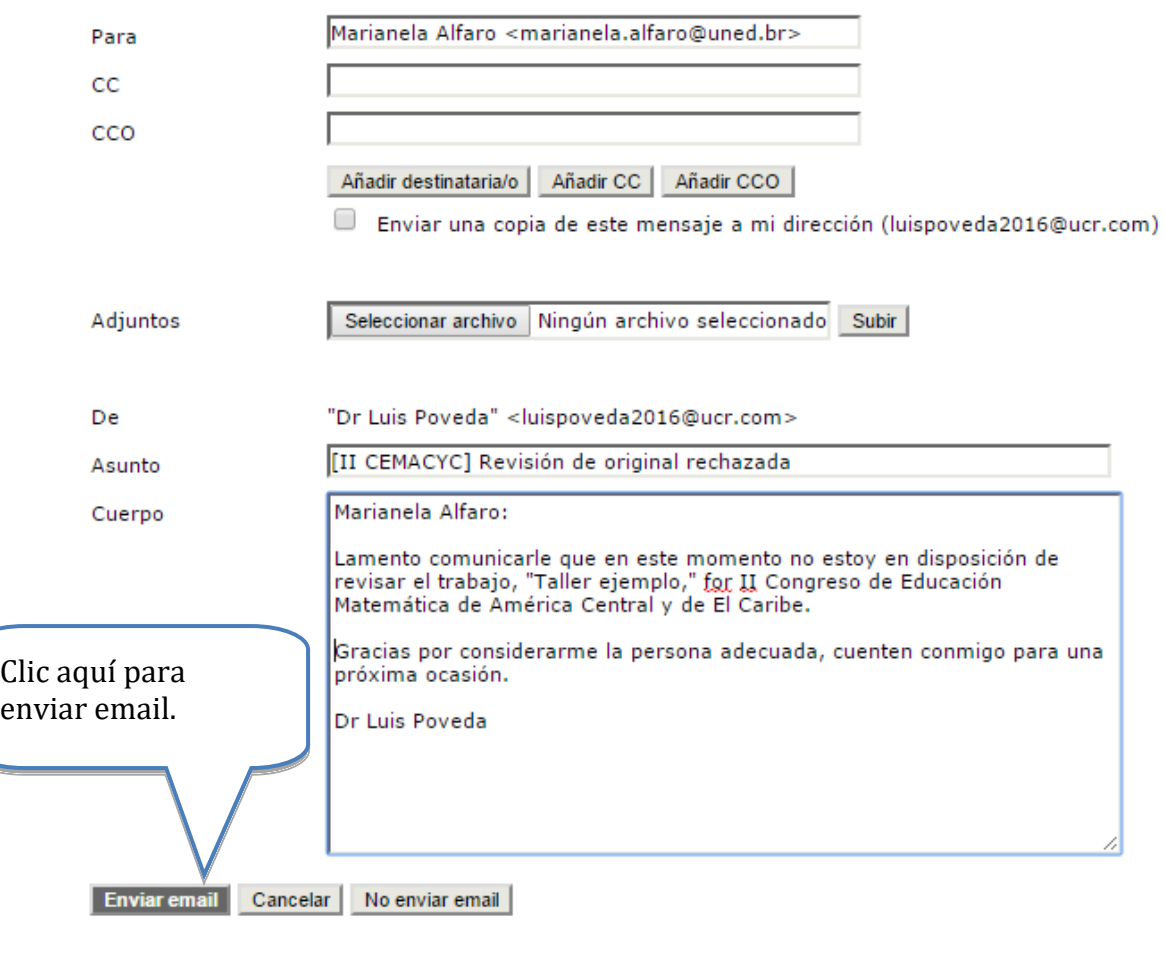

 $(cc)$  BY Este trabajo está licenciado bajo la licencia Creative Commons Attribution 3.0.

Si se rechaza la revisión del trabajo, entonces el proceso finaliza aquí.

## <span id="page-10-0"></span>**Descarga del original y revisión**

Si es aceptada la revisión del trabajo, el revisor procede a descargar el original (que es una versión ciega).

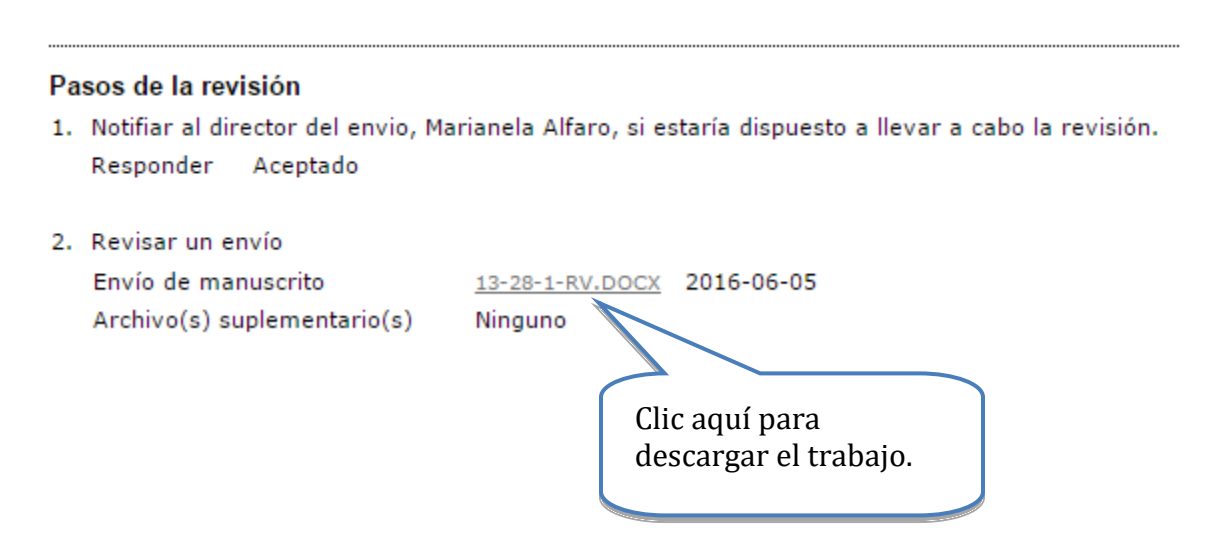

Importante: el revisor debe verificar que el trabajo sea una versión ciega, de lo contrario deberá rechazar la revisión y notificar al director de tema.

En el caso de talleres, usted deberá descargar un segundo archivo que incluye un Formulario adicional.

Seguidamente, el revisor deberá realizar su trabajo con base en el Formulario de revisión de ponencias, una versión en pdf se encuentra en la sección de descargas del sitio oficial del evento. Este formulario es el mismo que se usará para hacer la revisión en línea dentro de la plataforma.

## <span id="page-11-0"></span>**Envío de formulario de revisión**

Una vez revisado el trabajo según los criterios establecidos, entonces el revisor deberá completar el formulario de revisión que se encuentra en línea. El formulario de revisión es un adicional para uniformar criterios y respaldar internamente las decisiones tomadas en relación con una ponencia, pero es un requisito completarla.

Es importante que tenga en mente el tipo de modalidad de la ponencia que evalúa, pues debe ajustar los criterios en la revisión.

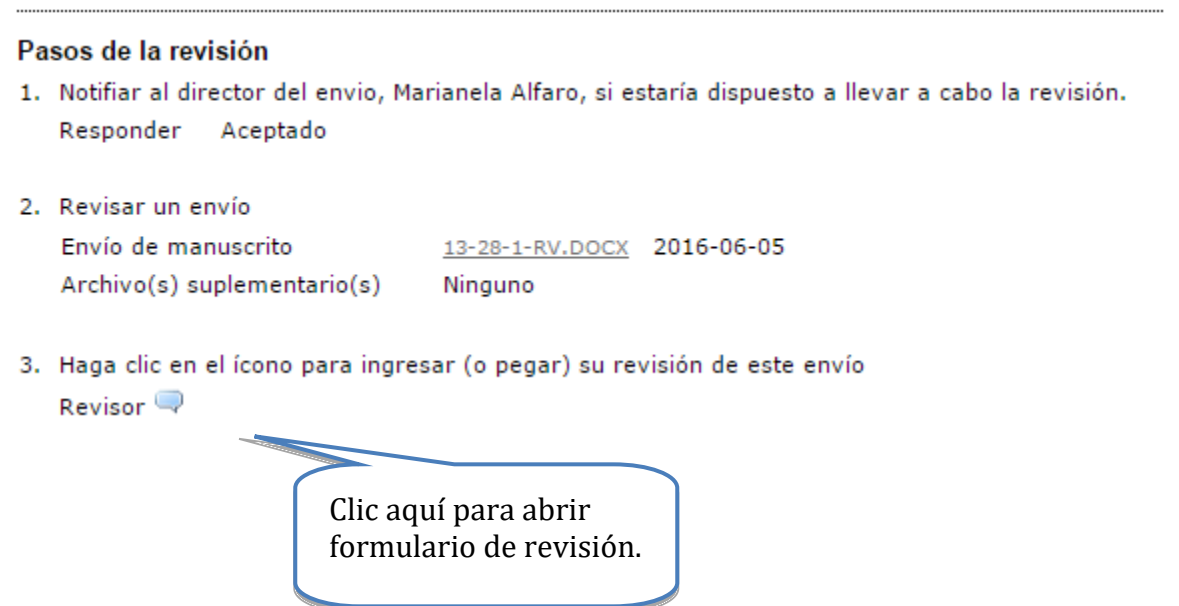

## **El formulario de revisión en línea consta de dos secciones. Por favor, examínelo cuidadosamente.**

## <span id="page-12-0"></span>**Formulario**

La evaluación de las ponencias, talleres y posters para este congreso se basa en dos aspectos fundamentales: Formato y calidad del contenido. Su papel como evaluador en este caso es corroborar que se cumple con los elementos básicos, como se describe a continuación:

## **Compruebe que la versión sea ciega.**

En el aspecto de formato deberá responder a preguntas de tipo Sí/No.

Instrucciones.

1. Recuerde que este formulario es para comunicaciones.

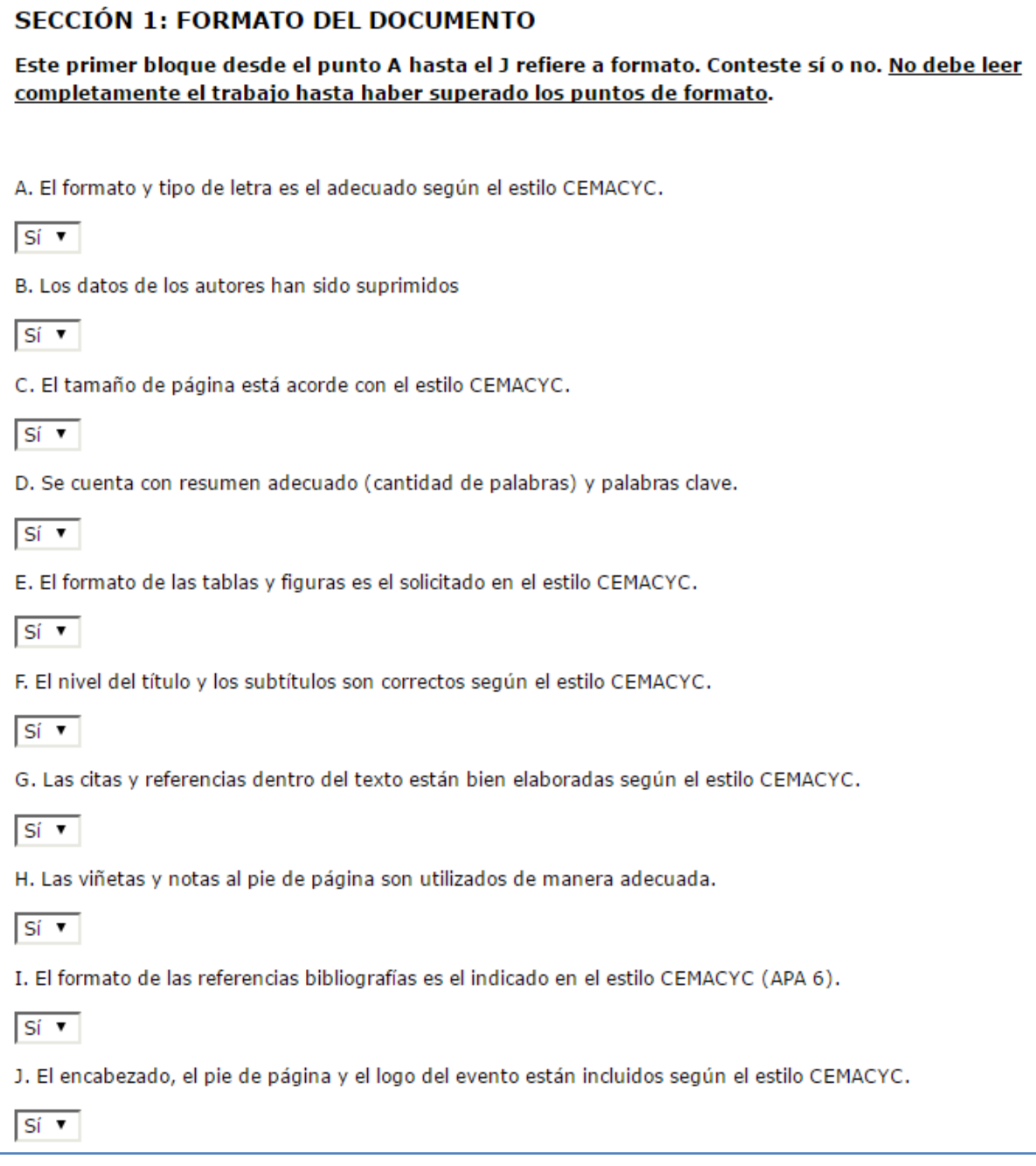

## **Formato: Ponencias y Talleres**

*A. El formato y tipo de letra es el adecuado según el estilo CEMACYC.* 

*B. Los datos de los autores han sido suprimidos*

- *C. El tamaño de página está acorde con el estilo CEMACYC.*
- *D. Se cuenta con resumen adecuado (cantidad de palabras) y palabras clave.*
- *E. El formato de las tablas y figuras es el solicitado en el estilo CEMACYC.*
- *F. El nivel del título y los subtítulos son correctos según el estilo CEMACYC.*
- *G. Las citas y referencias dentro del texto están bien elaboradas según el estilo CEMACYC.*
- *H. Las viñetas y notas al pie de página son utilizados de manera adecuada.*
- *I. El formato de las referencias bibliografías es el indicado en el estilo CEMACYC (APA 6).*
- *J. El encabezado, el pie de página y el logo del evento están incluidos según el estilo CEMACYC.*
- *K. El numero de palabras /el número de páginas es el indicado en el formato*

#### **Formato: Posters**

- *A. El formato y tipo de letra es el adecuado según el estilo CEMACYC.*
- *B. Los datos de los autores están completos y colocados en el lugar preciso según el estilo CEMACYC.*
- *C. El tamaño de página está acorde con el estilo CEMACYC.*
- *D. Se cuenta con a lo sumo dos páginas.*
- *E. El formato de las tablas y figuras es el solicitado en el estilo CEMACYC.*
- *F. El poster posee título según el estilo CEMACYC.*
- *G. Las citas y referencias dentro del texto están bien elaboradas según el estilo CEMACYC.*
- *H. Las viñetas y notas al pie de página son utilizados de manera adecuada.*
- *I. El formato de las referencias bibliografías es el indicado en el estilo CEMACYC (APA 6).*
- *J. El encabezado, el pie de página y el logo del evento están incluidos según el estilo CEMACYC.*

**Si alguno de estos elementos no se cumple, EL TRABAJO DEBERÁ SER RECHAZADO. Si, por el contrario, se cumplen todos estos elementos, continuar con la revisión sobre la calidad del contenido y proceder a completar el formato de revisión y tomar la decisión correspondiente. Para aprovechar el tiempo que usted invierte en la revisión primero revise el formato, si no lo cumple, no lea completamente el documento.**

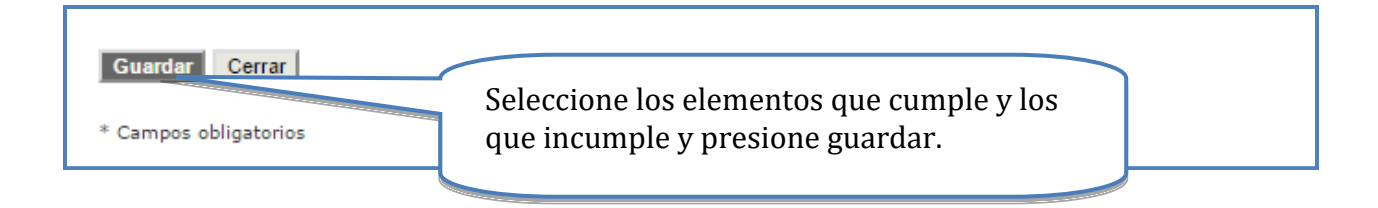

Ahora el sistema le llevará a la página anterior y usted podrá tomar su decisión

## <span id="page-15-0"></span>**Envío recomendación de revisión**

El revisor podrá recomendar una de las siguientes opciones: *aceptar trabajo, rechazar trabajo o aceptar con modificaciones.*

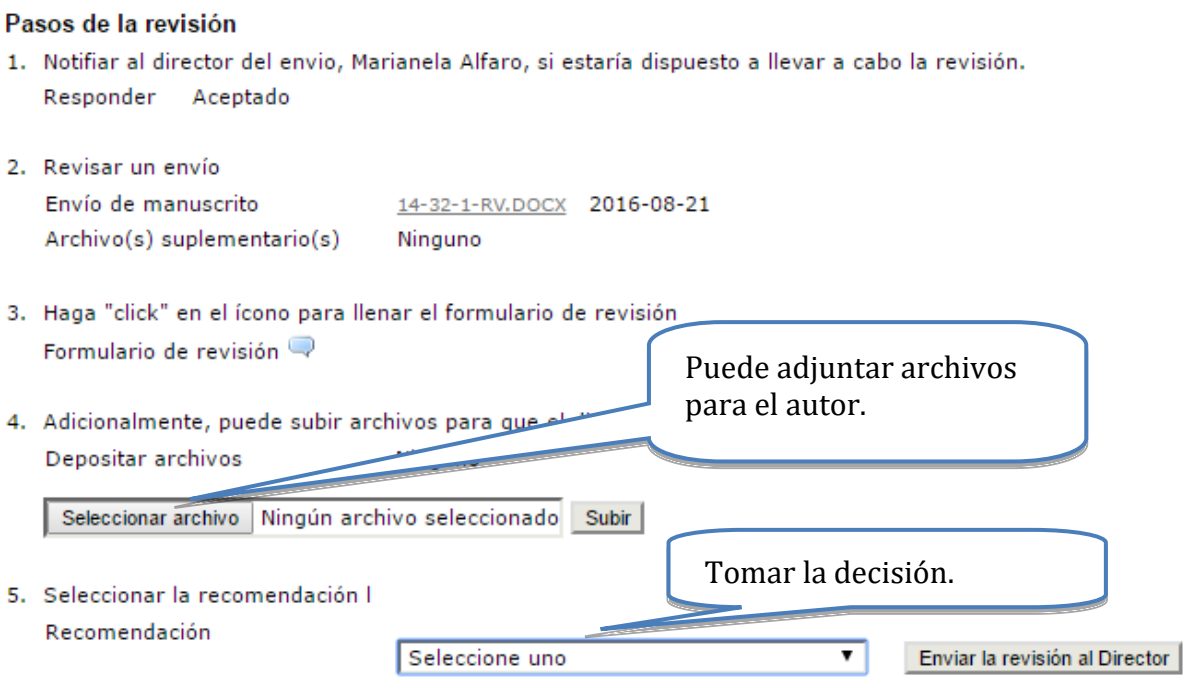

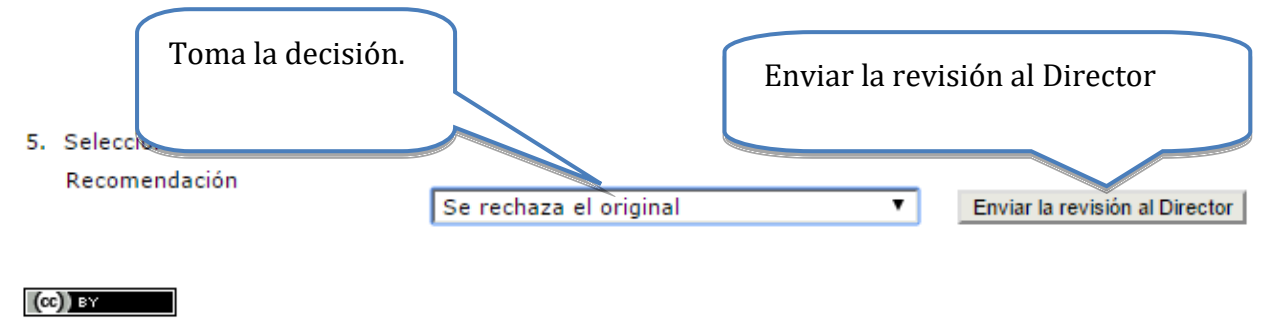

Una vez tomada la decisión presione enviar la revisión al Director

Este trabajo está licenciado bajo la licencia Creative Commons Attribution 3.0.

El sistema le advertirá que no podrá revertir esta decisión

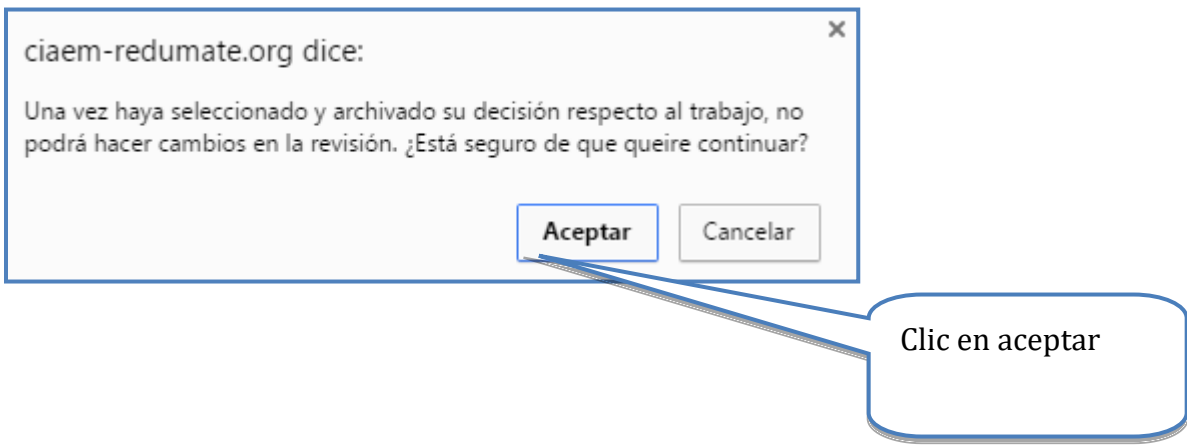

Una vez tomada la decisión y dar clic en: "enviar la revisión al Director", aparecerá un cuadro de email donde se avisará sobre su decisión.

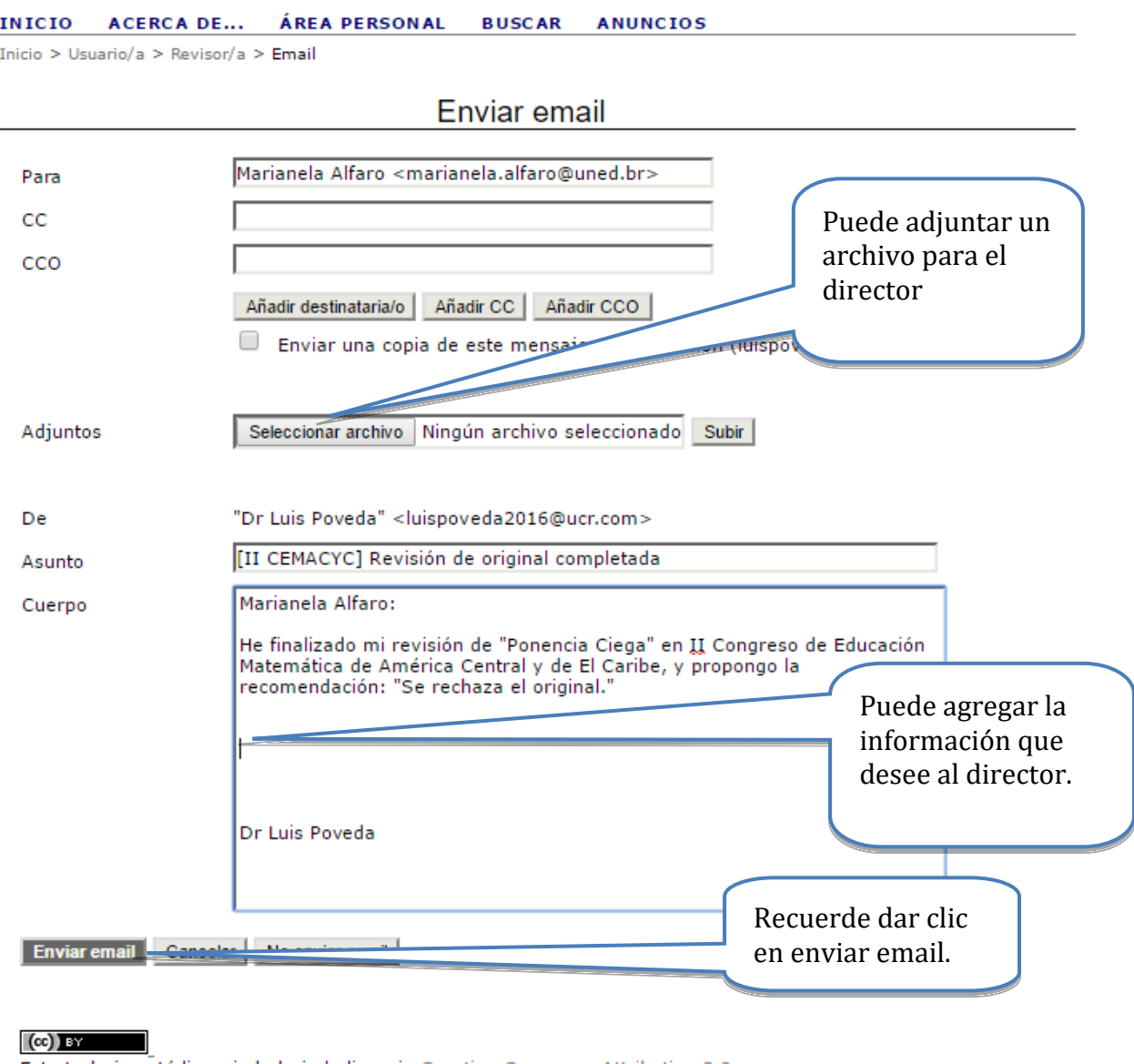

Este trabajo está licenciado bajo la licencia Creative Commons Attribution 3.0.

## **No es necesario reescribir las observaciones que ya colocó en el instrumento pues todo se enviará automáticamente al director para qué permita a los autores verlas.**

Una vez que se envía este email, el sistema lo redirigirá a usted a la página de revisión del trabajo donde podrá verificar que se envió su decisión.

#### **INICIO** ACERCA DE... ÁREA PERSONAL **BUSCAR ANUNCIOS**

Inicio > Usuario/a > Revisor/a > #14 > Revisión del trabajo

## #14 Revisión del trabajo

#### Original para revisar

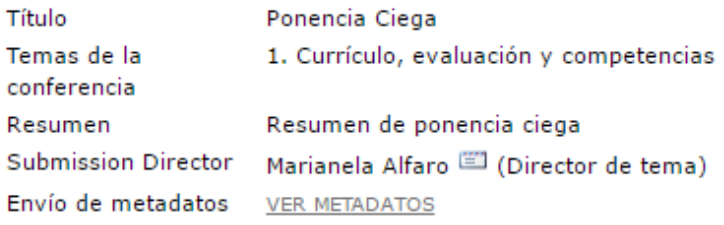

#### Plazo para la revisión

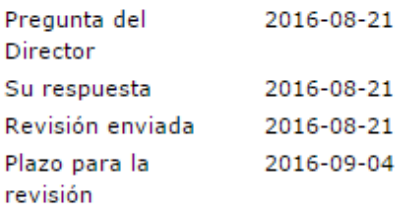

#### Pasos de la revisión

- 1. Notifiar al director del envio, Marianela Alfaro, si estaría dispuesto a llevar a cabo la revisión. Responder Aceptado
- 2. Revisar un envío Envío de manuscrito 14-32-1-RV.DOCX 2016-08-21 Archivo(s) suplementario(s) Ninguno
- 3. Haga "click" en el ícono para llenar el formulario de revisión Formulario de revisión
- 4. Adicionalmente, puede subir archivos para que el director y/o el autor puedan consultar Depositar archivos Ninguno
- 5. Seleccionar la recomendación l Recomendación

Se rechaza el original 2016-08-21

#### $(cc)$  BY

Este trabajo está licenciado bajo la licencia Creative Commons Att

Verificar su decisión.

## <span id="page-19-0"></span>**Un posible error y bloqueo del sistema**

Si se sigue el procedimiento exacto en la plataforma no ocurren problemas. Pero puede haber errores imprevistos. En algunas circunstancias también el sistema se puede caer.

Si se ha bloqueado el sistema lo mejor es pedir ayuda a Yuri Morales (*yurimoralesl@ahoo.com*), para desde la administración central de la plataforma tratar de arreglarlo.